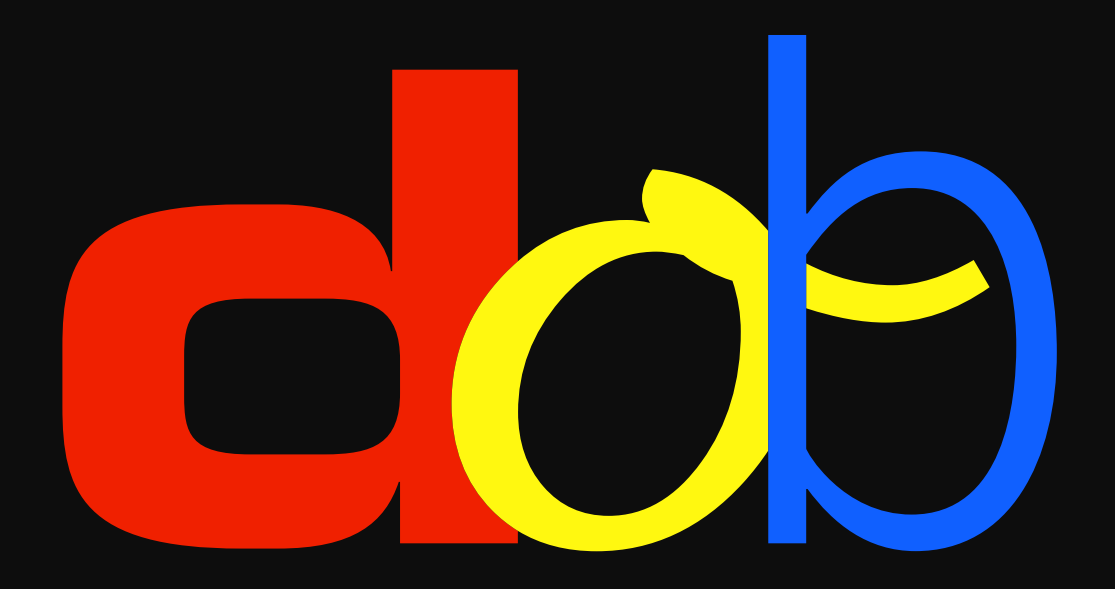

**Treinamento da percepção visual**

**Manual do utilizador**

10. Fevereiro 2017

# **Conteúdo**

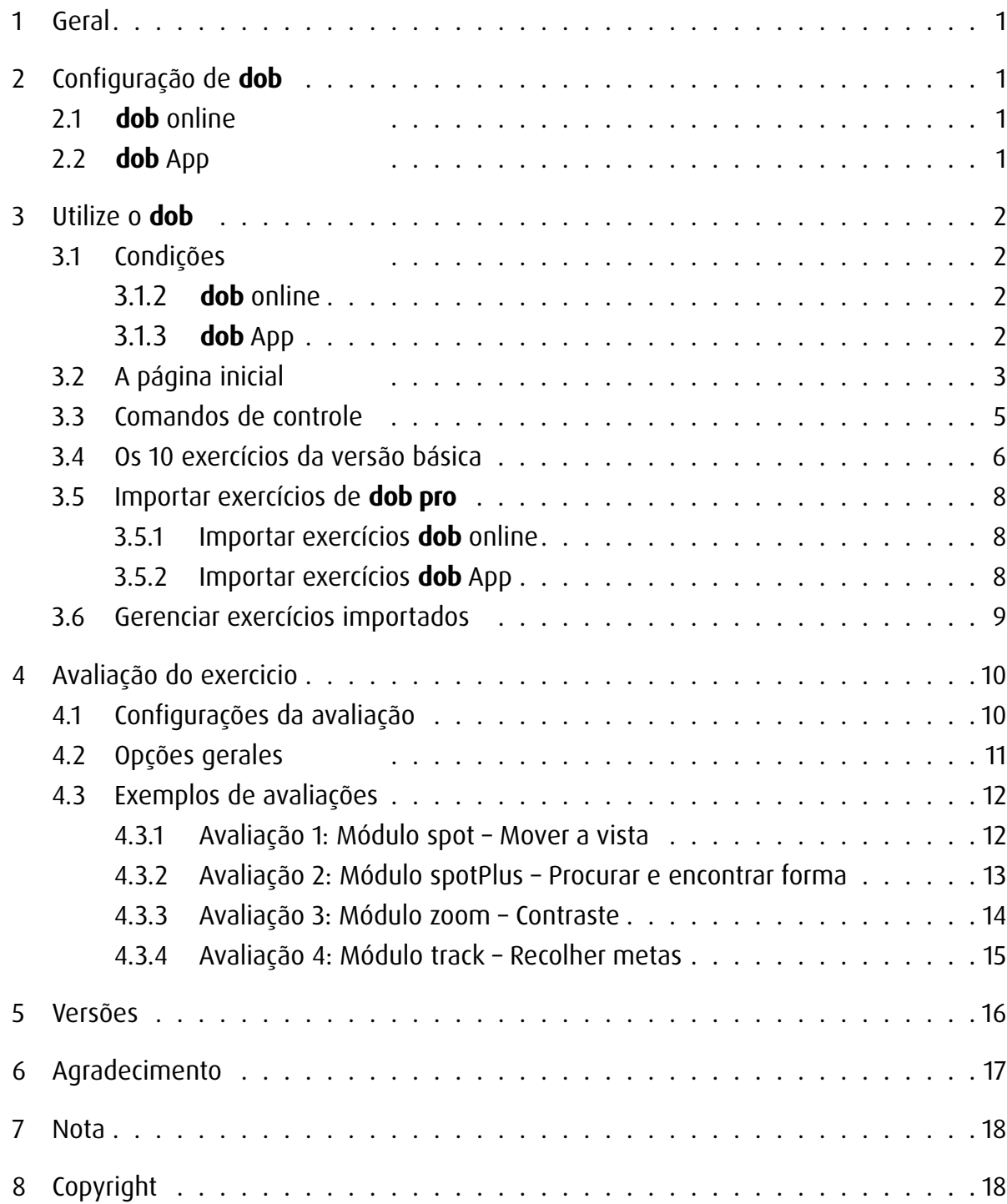

## <span id="page-2-0"></span>1 Geral

dob é um software educativo para o desenvolvimento das habilidades básicas visuomotoras e visuais. Este programa foi especialmente criado para responder às necessidades de pessoas com deficiências visuais. O grau elevado de personalização do programa permite ainda a sua utilização em outras áreas do ensino especial e terapêutico, na reabilitação e como instrumento de incentivo e observação em estimulações precoces. Este software oferece uma extensa gama de exercícios que vão desde estimulações simples a tarefas elementares e ao treinamento de habilidades cognitivas.

## 2 Configuração de **dob**

### 2.1 **dob** online

A versão on-line do dob pode ser diretamente iniciada em um navegador moderno. Os navegadores mais confiáveis e testados para o bom funcionamento do dob são o Chrome e o Firefox. Para iniciar rapidamente uma sessão, guarde como favorito ou crie um atalho na área de trabalho do computador, e crie um ícone na tela inicial do tablet iPad/Android.

Recomenda-se a operação no modo tela cheia. No computador pressione a tecla F11 (Windows) / ↑⌘F (Mac), no tablet iPad/Android inicie o programa com o ícone na tela inicial. No fim de cada atualização do programa, elimine o histórico do navegador para que as atualizações possam ser corretamente instaladas.

### 2.2 **dob** App

Baixe o aplicativo no App Store no iPad. Toque no ícone do dob para iniciar o programa.

## <span id="page-3-0"></span>3 Utilize o **dob**

### 3.1 Condições

#### 3.1.1 Geral

A possibilidade de utilização de diferentes opções de interação, como touchscreen, teclas, mouse ou teclado, torna o programa adequado às necessidades específicas das pessoas com deficiências múltiplas. Na maioria dos exercícios do dob, as interações estão reduzidas a dois comandos: confirmar e avançar. Estes comandos são transmitidos por meio das teclas ESPAÇO > e ENTER  $\times$ , mas também podem ser definidos em outras teclas. Deste modo, há autonomia máxima possível durante os exercícios.

### 3.1.2 **dob** online

dob on-line funciona em computadores desktop e portátiles e tablets (Android e iOS).

Computadores desktop e portátiles: controle por mouse, tecla ou teclado. Com um ecrã táctil, todos os gestos do dob estão disponíveis.

Tablet: controle por gestos. Teclados bluetooth não são suportados.

### 3.1.3 **dob** App

dob app funciona em tablets iOS

Controle por gestos.Com teclado bluetooth, todos os atalhos teclado do dob estão disponíveis.

### <span id="page-4-0"></span>3.2 A página inicial

dob é a versão básica para os alunos do dob pro. O treinamento é constituído de 10 exercícios fixos para as habilidades visuais mais importantes. Além disso, dispõe de uma área para importação, onde pode-se importar exercícios específicos do dob pro, a versão para instrutores e terapeutas.

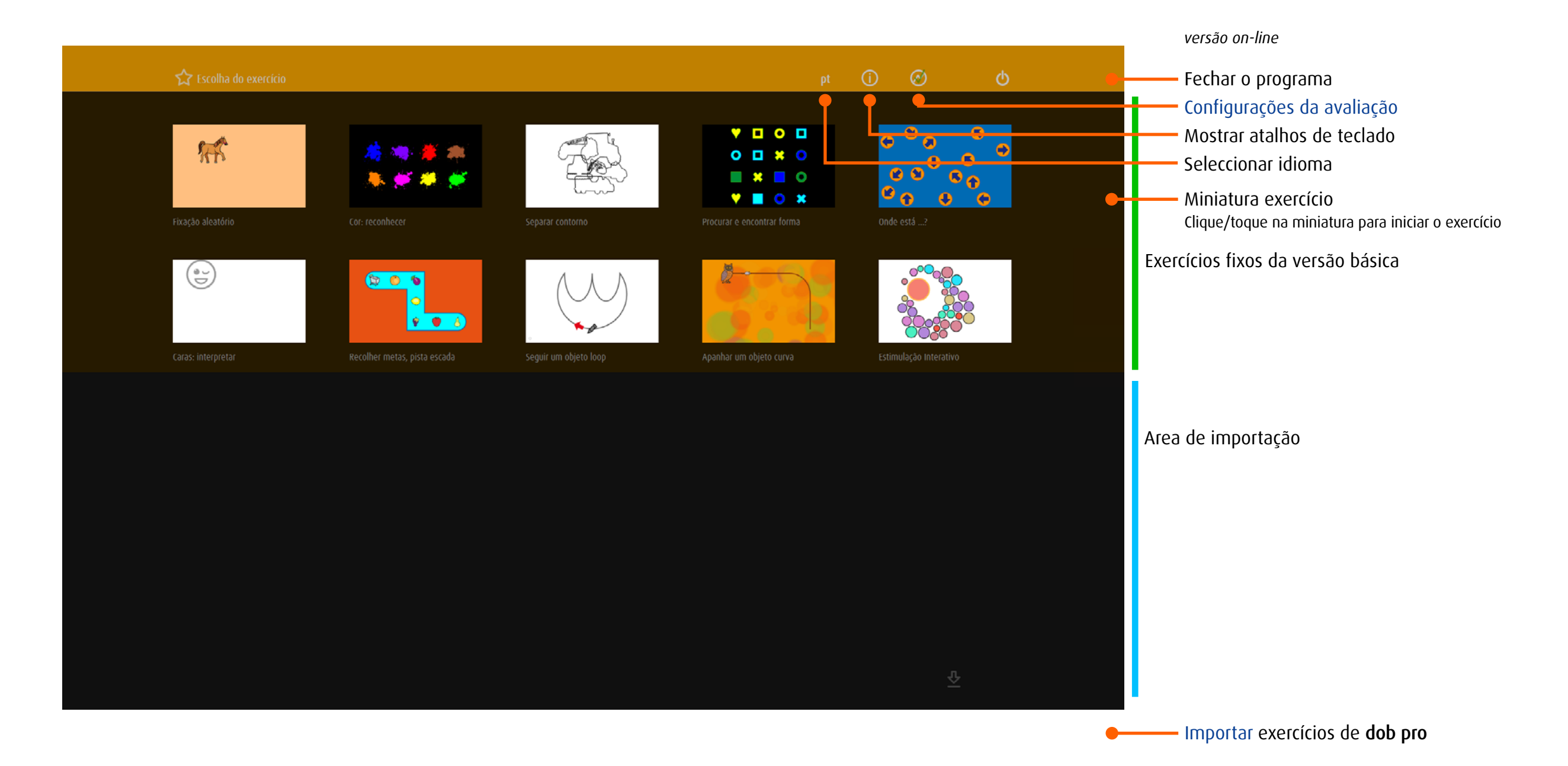

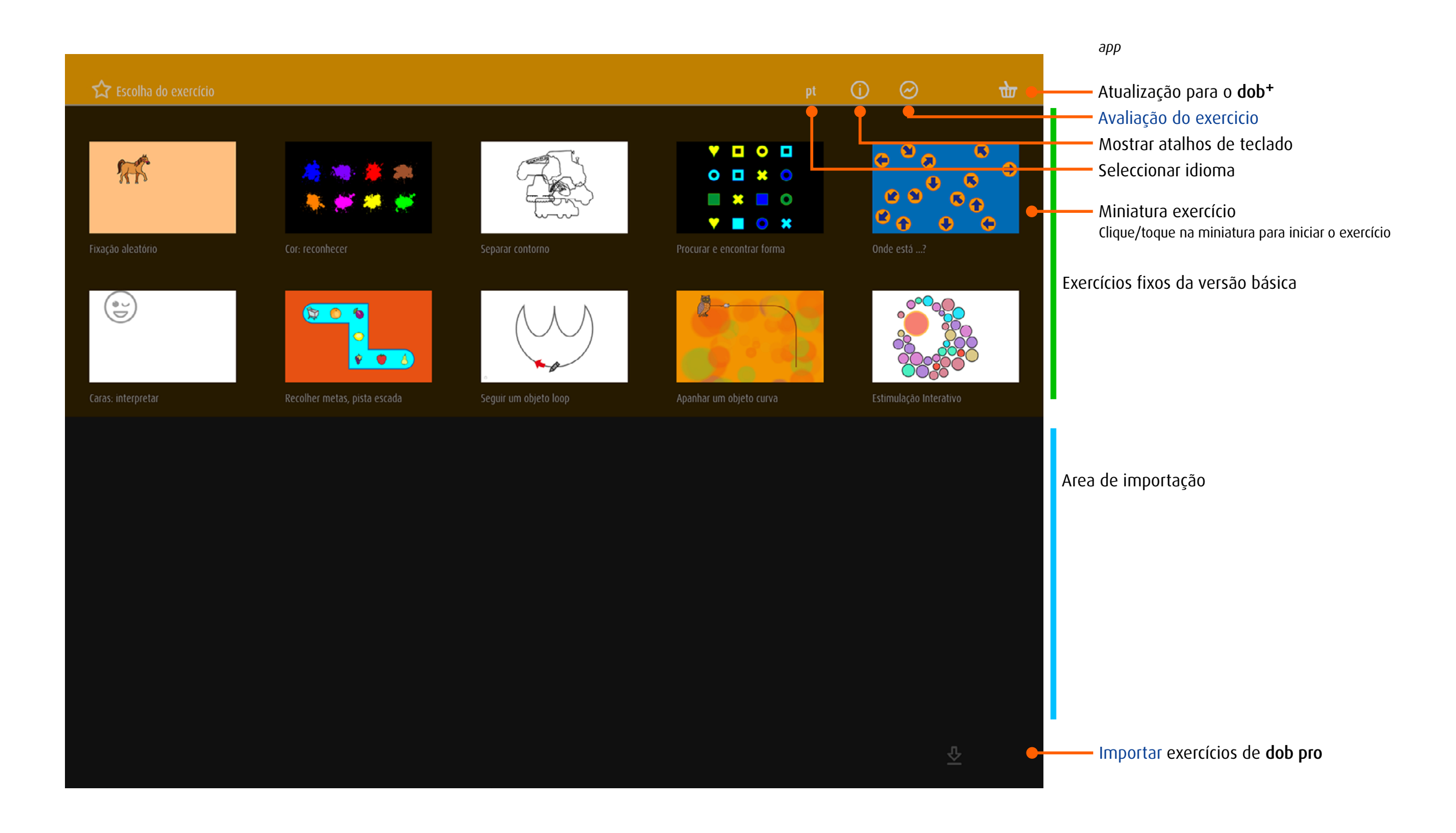

### <span id="page-6-0"></span>3.3 Comandos de controle

No tablet, o programa é manipulado por meio de gestos. No computador, a manipulação é feita a partir de atalhos de teclado ou, no caso da disponibilidade de touchscreen, através de comandos do teclado e de gestos.

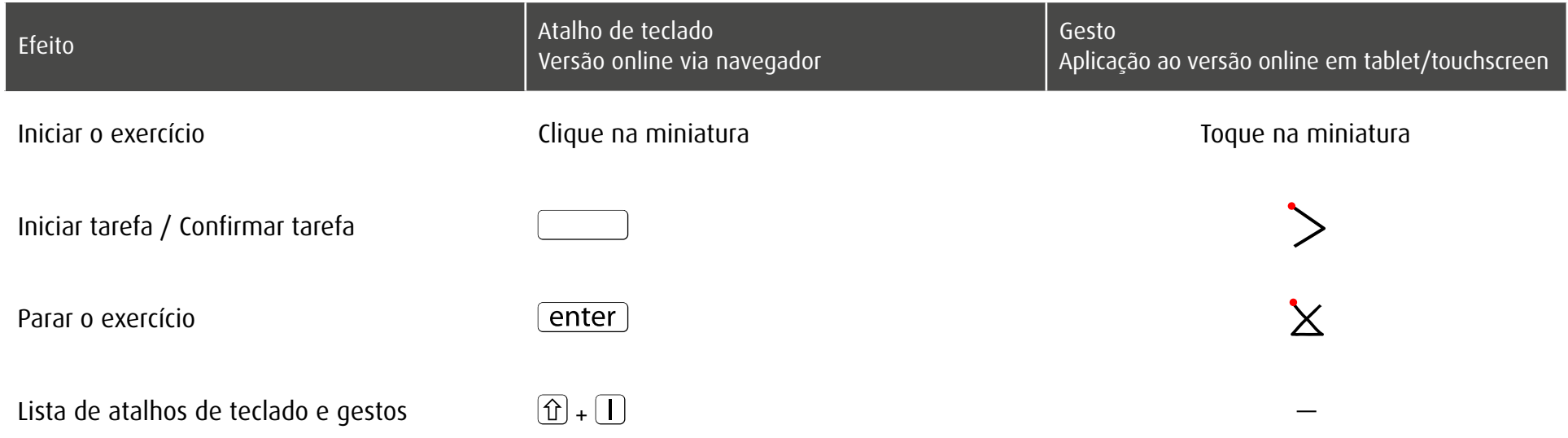

Dentro dos exercícios há comandos programados para a adaptação do meio visual que permitem uma personalização dos exercícios. Mais explicações encontram-se no [capítulo](#page-7-1)  [3.4.](#page-7-1)

→ [Atalhos de teclado e gestos em touch screen](http://www.dob.li/pdf/dob_atalhos_de_teclado.pdf) (pdf)

## <span id="page-7-1"></span><span id="page-7-0"></span>3.4 Os 10 exercícios da versão básica

A tarefa principal é encontrar objetos procurados ou cores e tocar/clicar ou conduzir os objetos sobre a tela com os dedos/pressionando o botão do mouse.

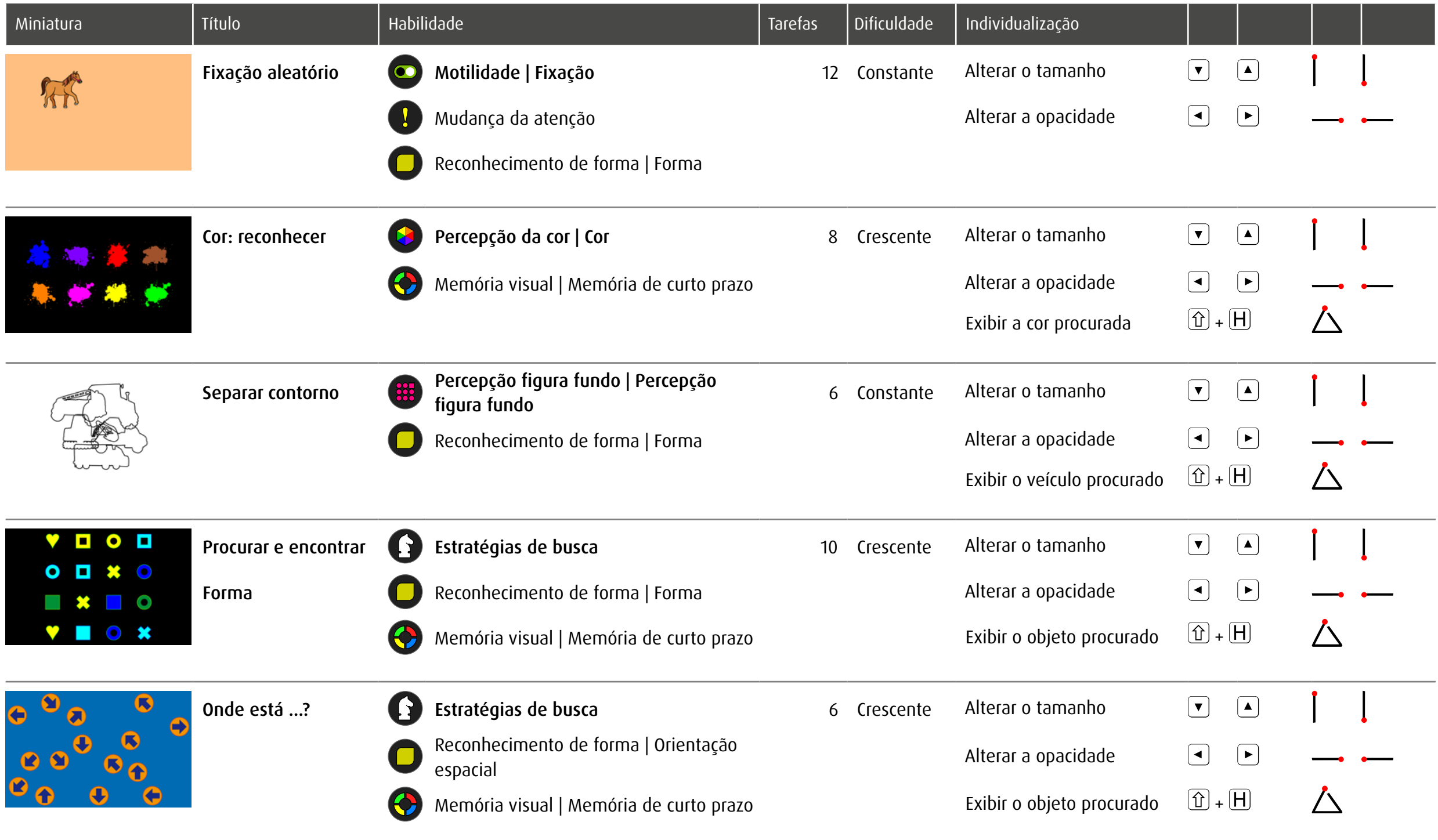

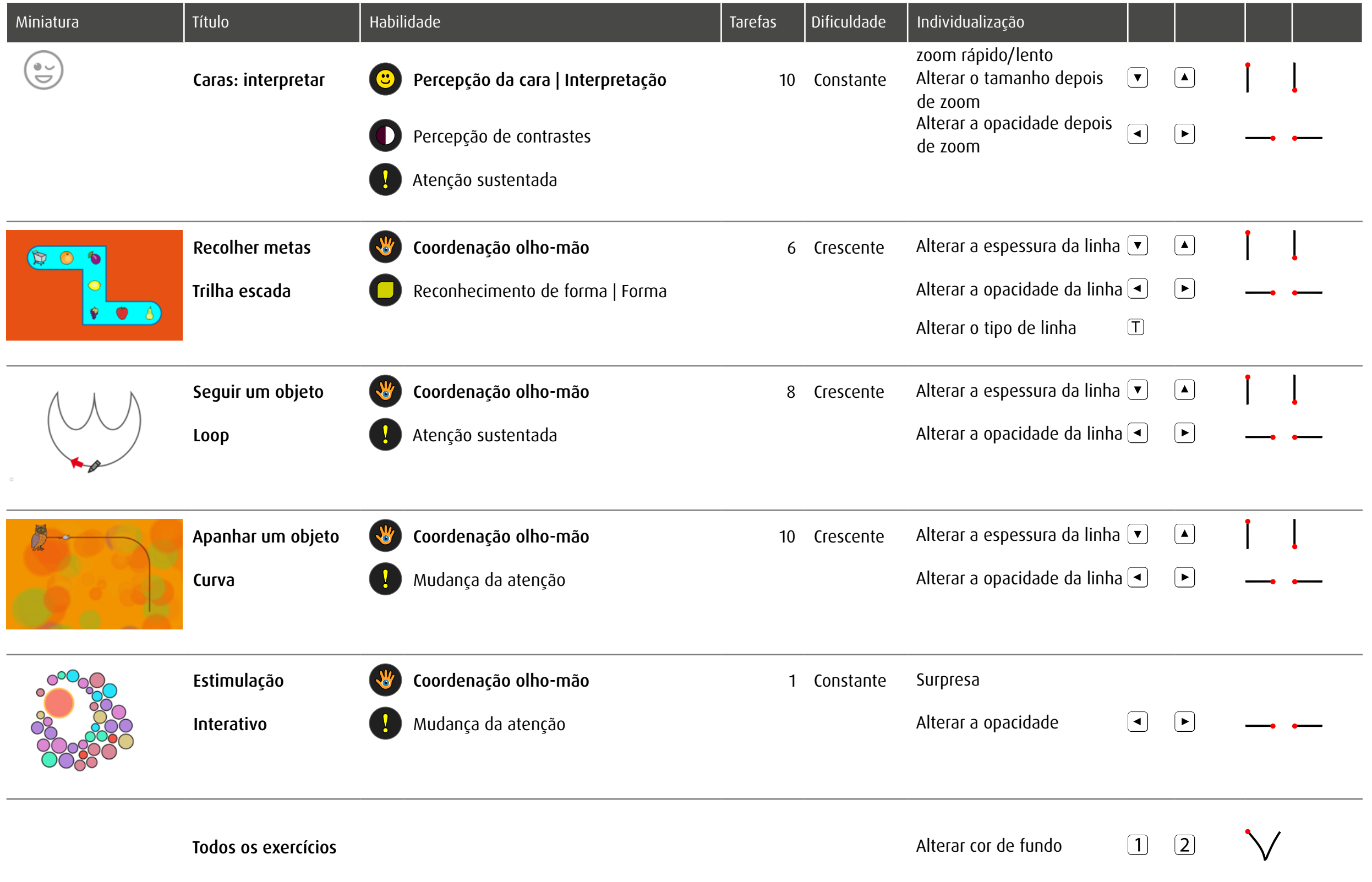

### <span id="page-9-1"></span><span id="page-9-0"></span>3.5 Importar exercícios de **dob pro**

Os 10 exercícios da versão básica podem ser completados com, no máximo, mais 10 exercícios. Os utilizadores do dob pro preparam os exercícios pretendidos e os exportam em um código QR. No caso em que mais de 10 exercícios são importados, os mais antigos estão apagados.

#### 3.5.1 Importar exercícios **dob** online

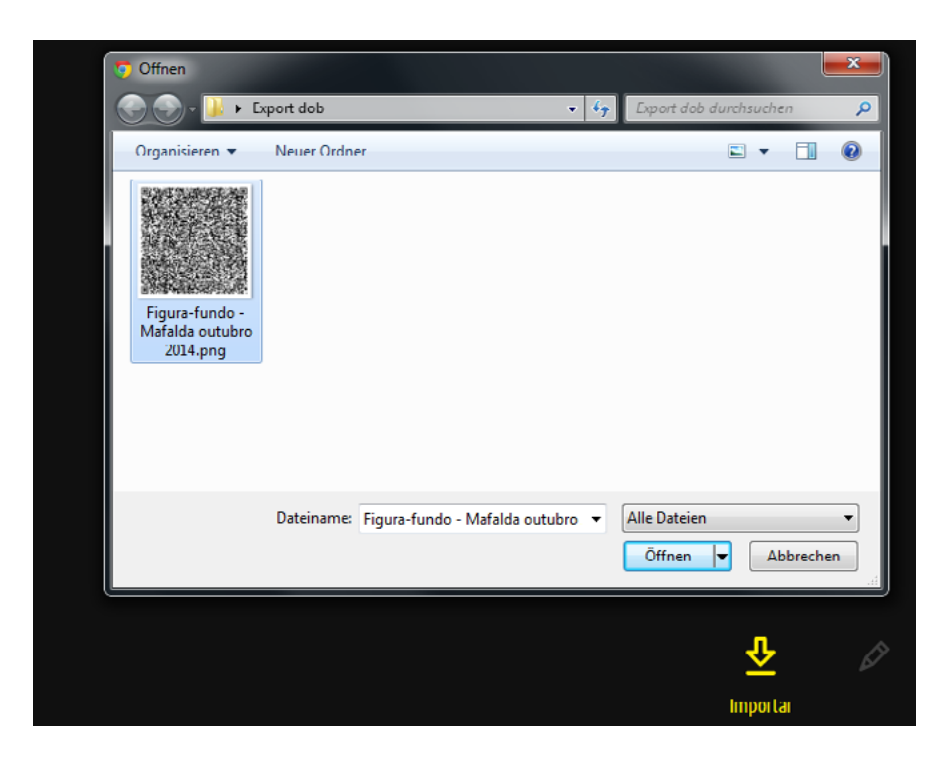

3.5.2 Importar exercícios **dob** App

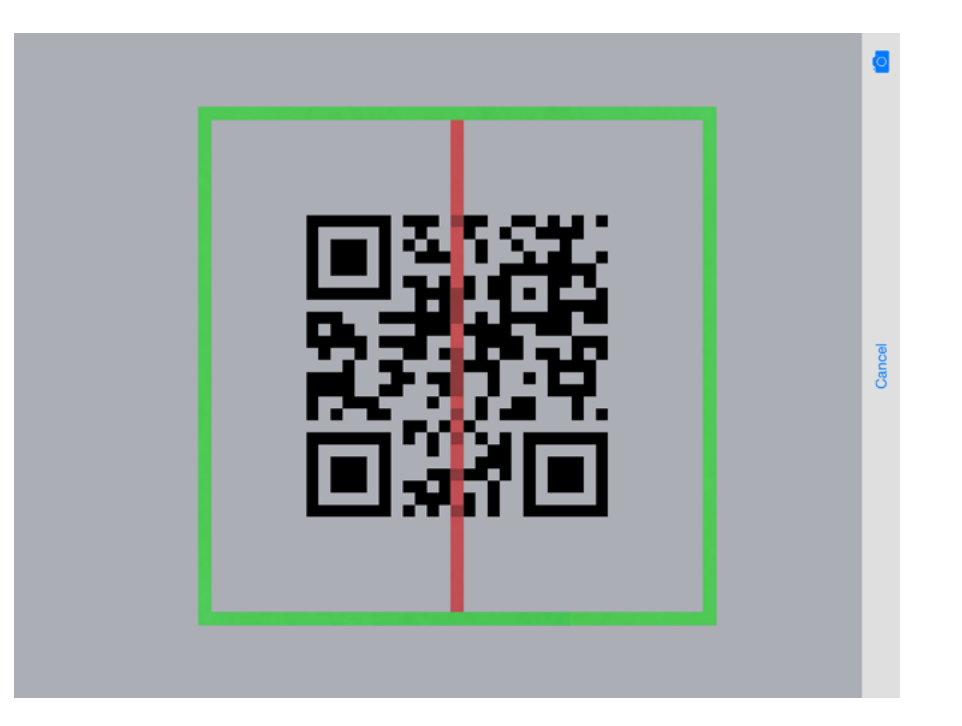

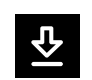

 $\overline{\mathbf{S}}$ 

Clique/Toque em importação para acessar o scanner de código. Mova o quadro verde sobre a imagem do código. Será automaticamente digitalizado e os exercícios serão importados.

1. Clique/Toque em *Importar* 2. Clique/Toque em *Seleccionar o ficheiro* 3. Escolha o código QR e confirma a selecção

Os exercícios serão extraídos e exibidos na área de importação.

Nota: A imagem do QR-Code não pode ser detectado e importado pela câmera do tablet actualmente

# <span id="page-10-0"></span>3.6 Gerenciar exercícios importados

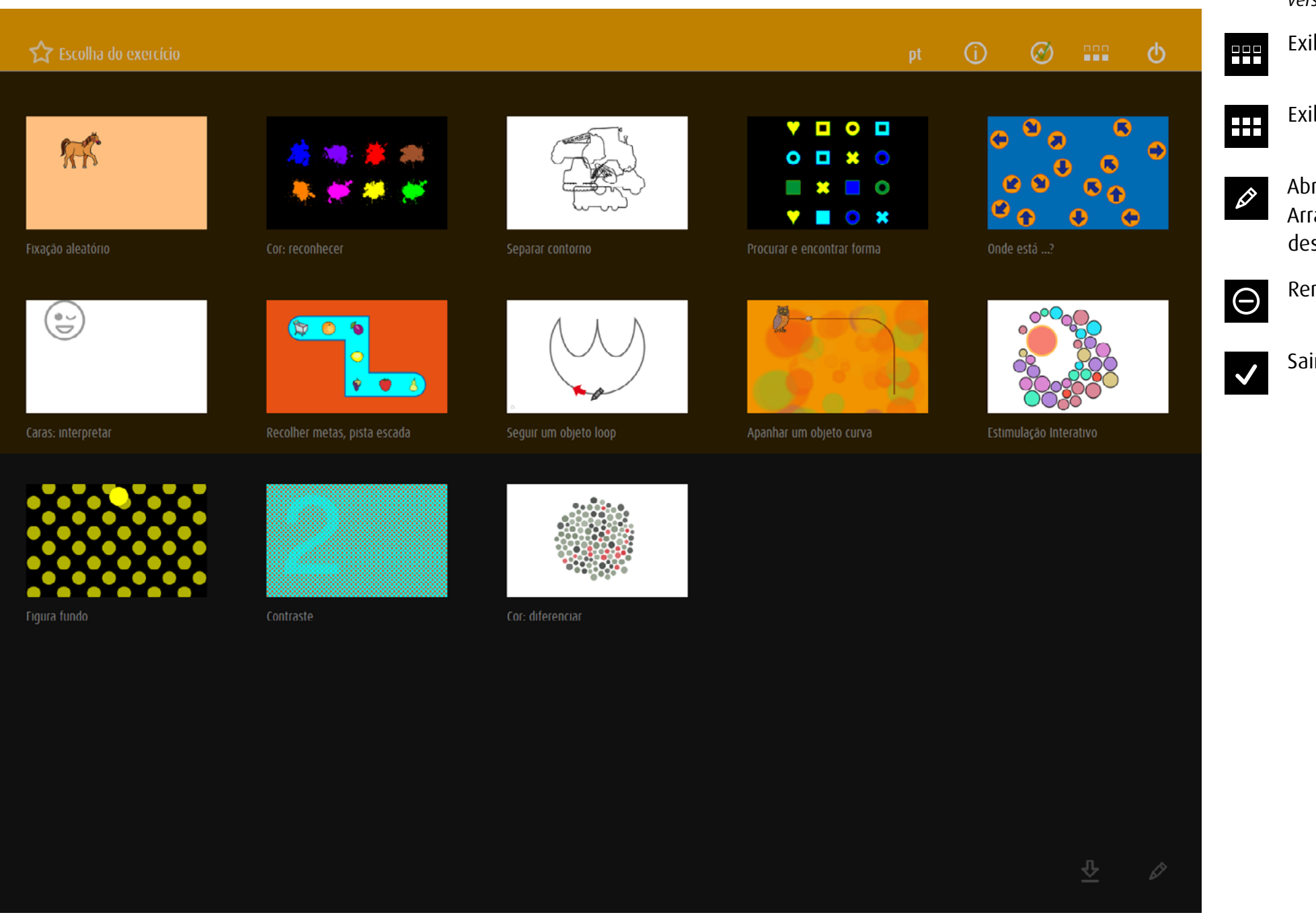

#### *versão on-line*

ibir apenas os exercícios importados

ibir todos os exercícios

rir as opções de edição Arraste a miniatura até a posição sejada.

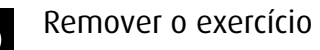

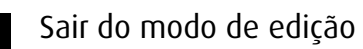

# <span id="page-11-1"></span><span id="page-11-0"></span>4 Avaliação do exercicio

Enquanto você está trabalhando, dob segue todos os movimentos, registra qualquer clique e mede o intervalo de tempo entre qualquer ação na tela. Um simples clique no botão  $\Theta$  no menu principal da acesso aos configurações da avaliação. Nota: Os exercícios do módulo *stimula* não são avaliados.

### 4.1 Configurações da avaliação

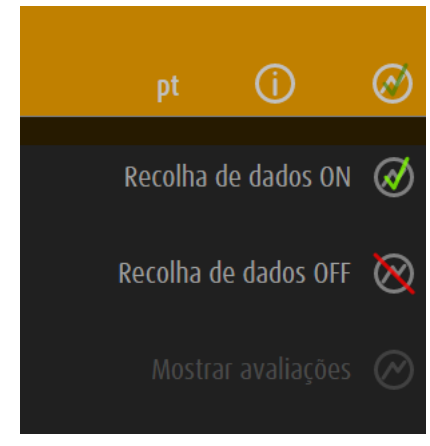

Os dados do exercício são armazenados.

Os dados não são armazenados.

Acesso as avaliações armazenadas

dob pode armazenar apenas um número limitado de exercícios. O número depende da complexidade dos dados. Faça uma captura de tela de avaliações importantes para armazenar permanentemente.

# <span id="page-12-0"></span>4.2 Opções gerales

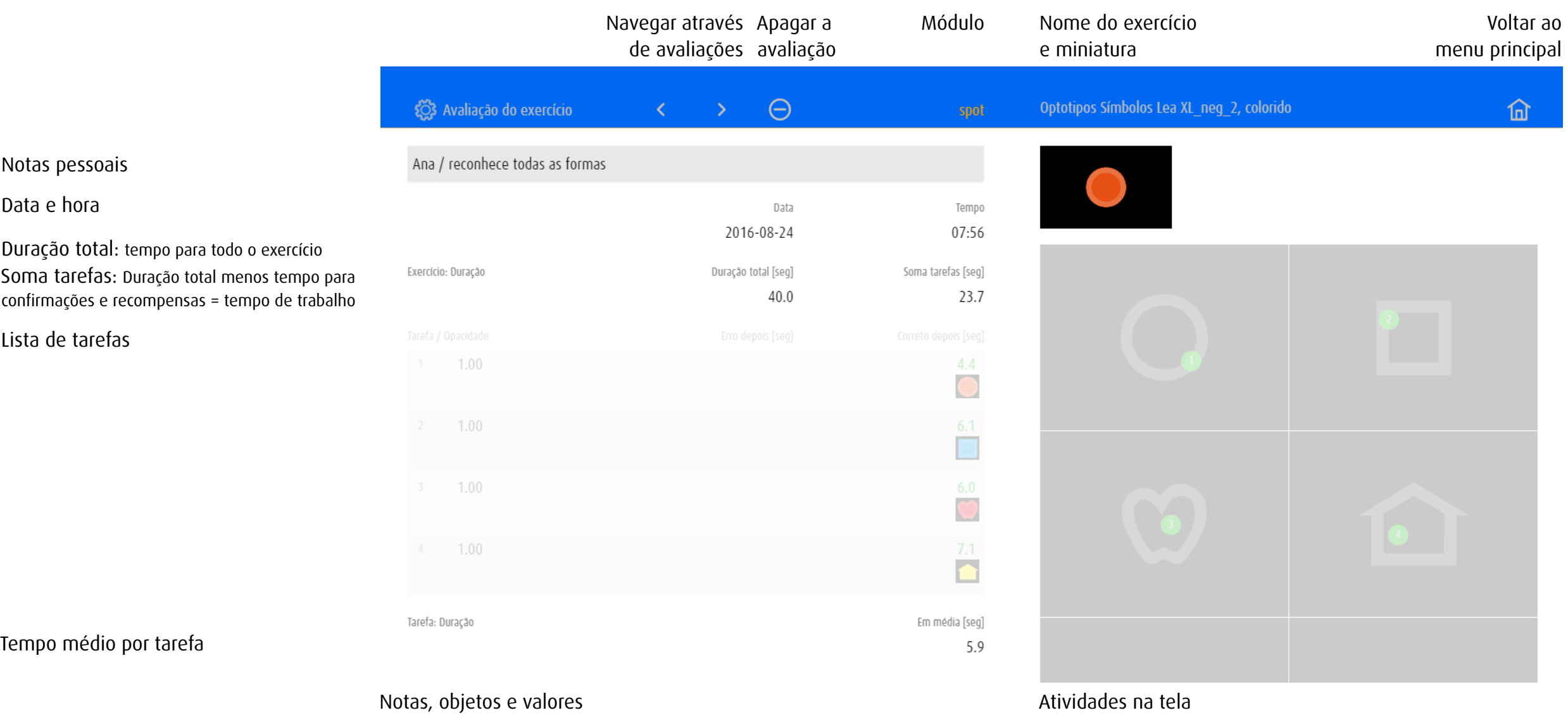

# <span id="page-13-0"></span>4.3 Exemplos de avaliações

Dependendo do módulo ou da categoria de exercício, avaliação mostradiferentes valores e apresenta as atividades em uma única ou em várias telas.

## 4.3.1 Avaliação 1: Módulo spot – Mover a vista

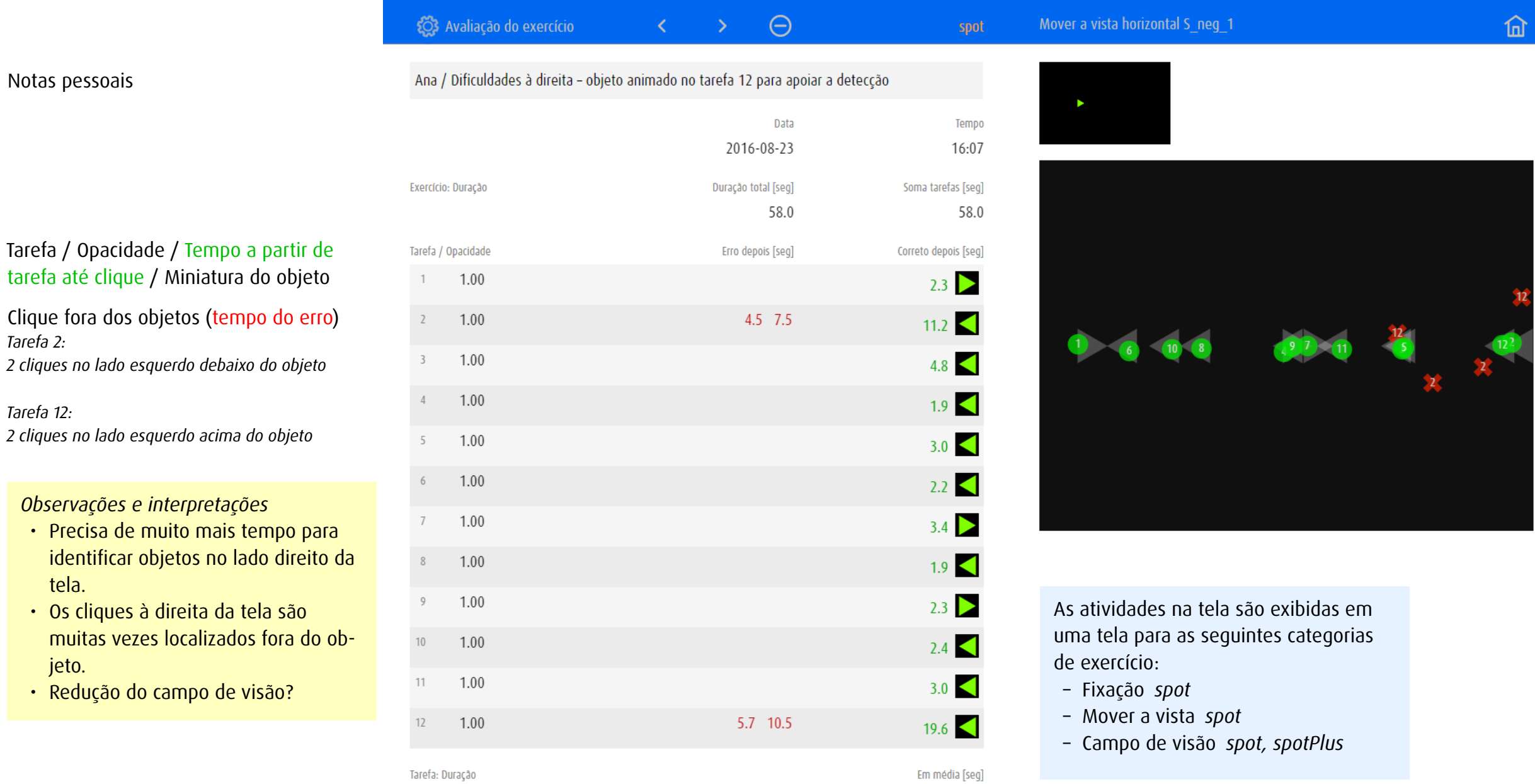

 $4.8\,$ 

### <span id="page-14-0"></span>4.3.2 Avaliação 2: Módulo spotPlus – Procurar e encontrar forma

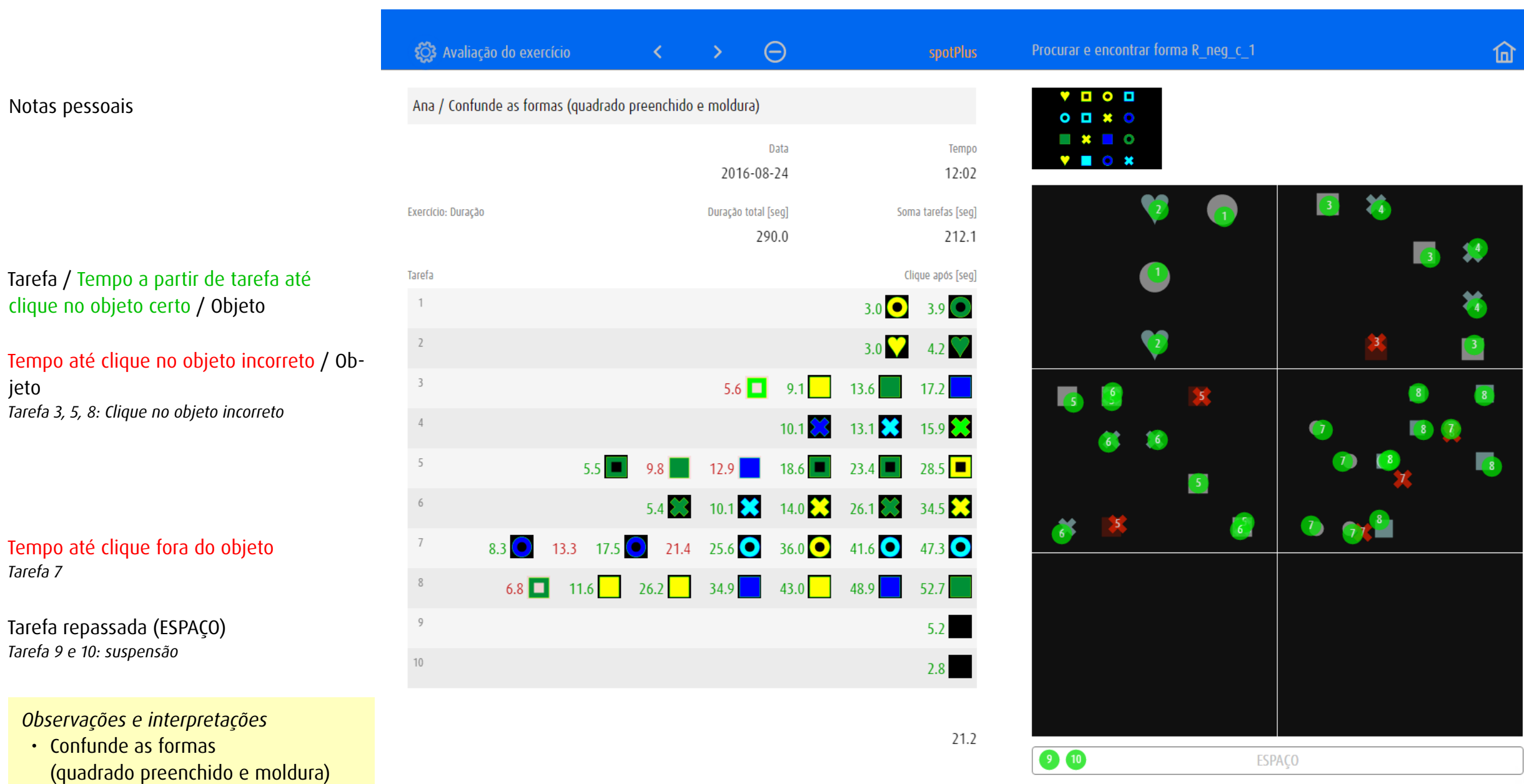

• Busca não sistemática

- • Assoberbado com o número crescente de objetos
- • Praticar estratégias de busca

Visualização das actividades em 6 telas. Em exercícios com mais de 6 tarefas, os cliques de várias tarefas (p.ex. 1 e 2) são exibidos em uma tela.

### <span id="page-15-0"></span>4.3.3 Avaliação 3: Módulo zoom – Contraste

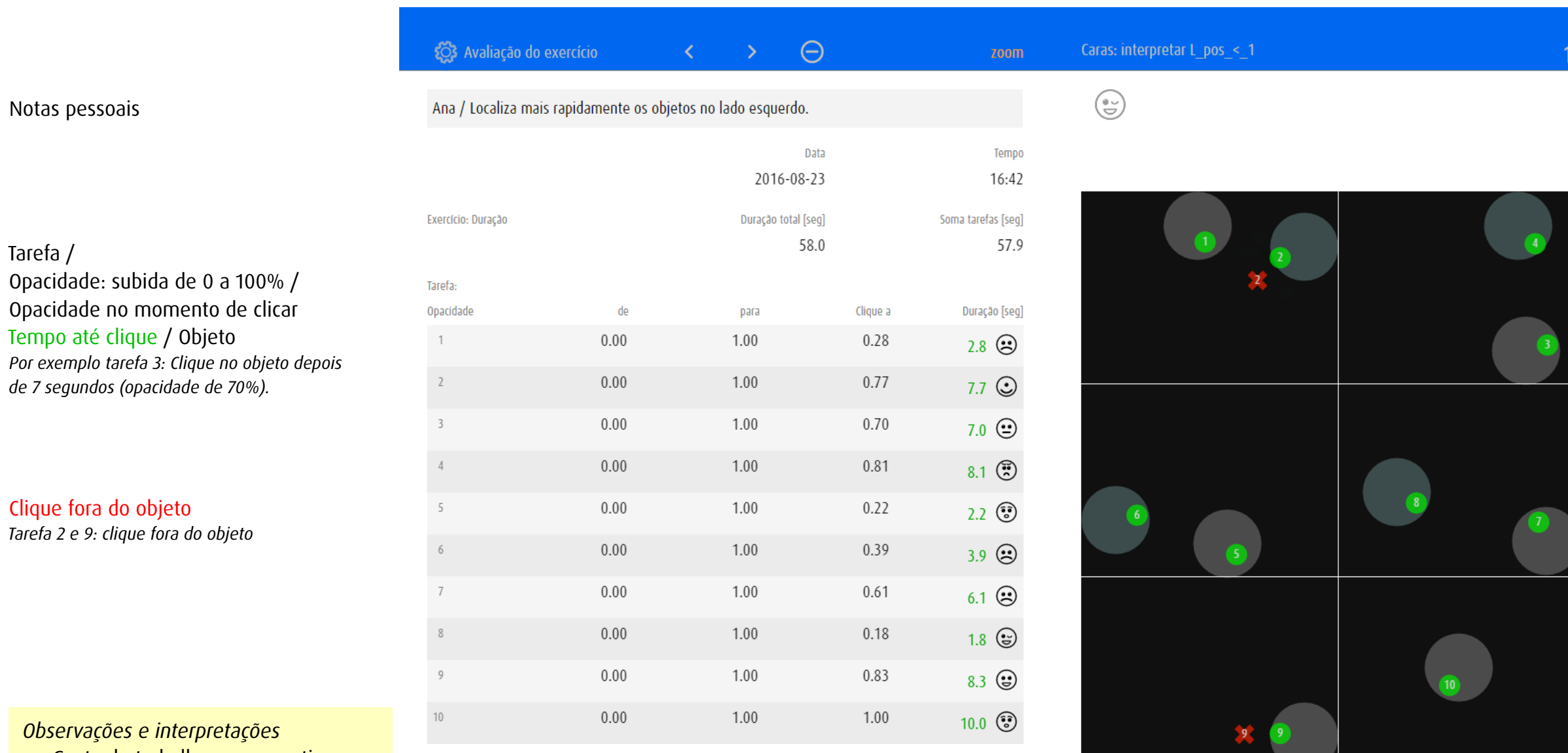

- • Gosta de trabalhar com emoticons
- • Pode interpretar expressões faciais
- • Localiza mais rapidamente os objetos no lado esquerdo.
- • Redução do campo de visão?

Tarefa: Duração

Em média [seg] 5.8 Visualização das actividades em 6 telas. Em exercícios com mais de 6 tarefas, os cliques de várias tarefas (p.ex. 1 e 2) são exibidos em uma tela.

<u>নি</u>

### <span id="page-16-0"></span>4.3.4 Avaliação 4: Módulo track – Recolher metas

Notas pessoais

Tarefa /

*Tarefa 1: nenhuma colisão*

Tempo até a colisão

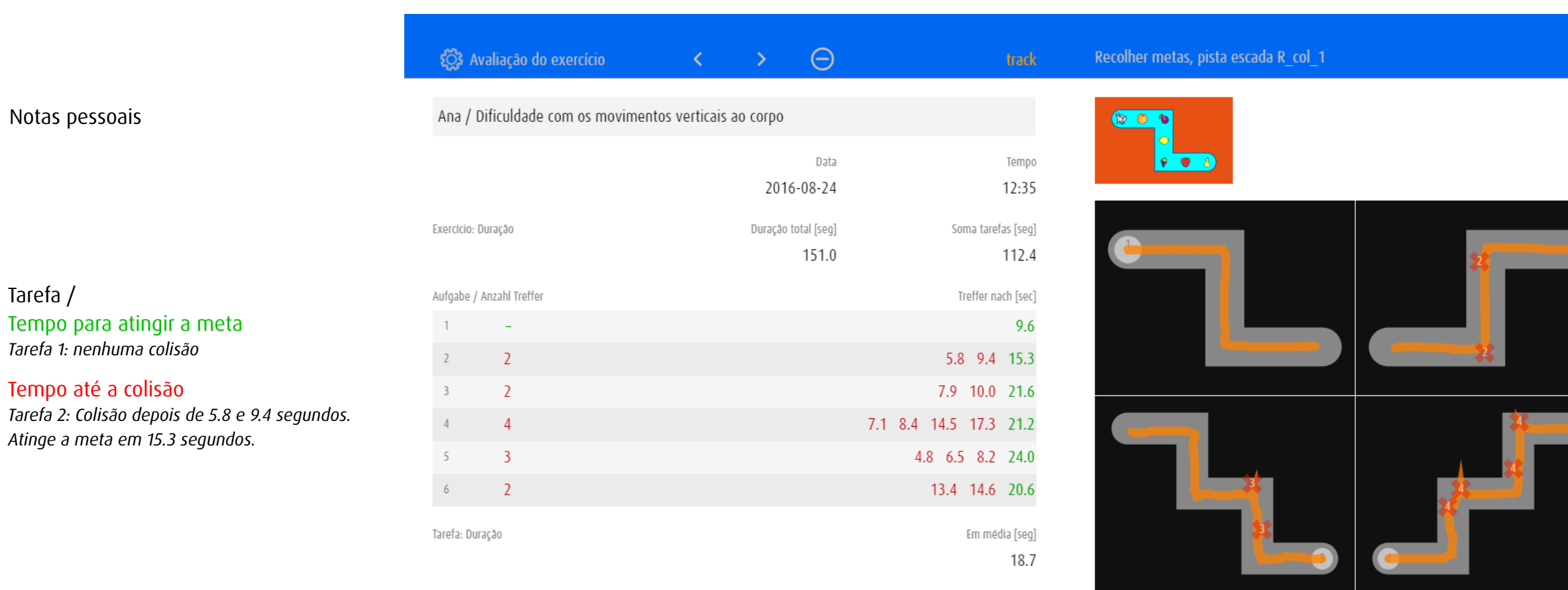

*Observações e interpretações*

- Conhece os objetos coletados
- • Músculos cada vez mais tensos
- Dificuldade com os movimentos verticais ao corpo

As 6 tarefas podem ser exibidas em 6 telas separadas

 $\widehat{\mathbb{m}}$ 

 $\rightarrow$ 

## <span id="page-17-0"></span>5 Versões

dob está disponível como aplicação para iOS ou em versão on-line

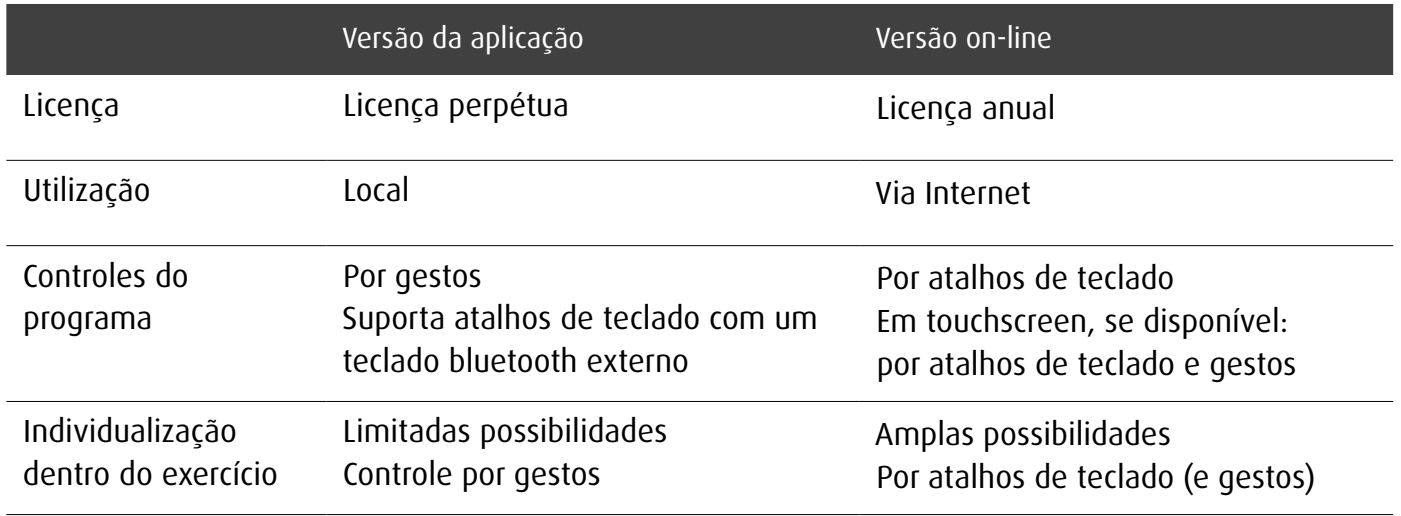

A atualização da versão dob<sup>+</sup> através da compra in-app em iOS desbloqueia todas as ofertas de exercícios. Há cerca de 2.000 exercícios organizados por habilidades visuais ou por módulos.

### dob pro

Versão completa para terapeutas e instrutores com mais de 2.000 exercícios para o treino e supervisão de 11 habilidades visuais fundamentais e com instrumentos para um plano individual de estímulo. Disponível como aplicativo ou em versão on-line.

Mais informações sobre dob und dob pro: [www.dob.li](http://www.dob.li)

## <span id="page-18-0"></span>6 Agradecimento

O desenvolvimento de dob só foi possível graças graças ao apoio das seguintes instituições:

Blinden-Leuchtturm Zürich Ella Gattiker-Liechti-Stiftung Ernst Göhner Stiftung ERNST GÖHNER STIFTUNG Hans Konrad Rahn Stiftung Rahn + Bodmer Co. Roches-Utiger Stiftung  $\bullet \bullet$  SBV Schweizerischer Blinden-<br>und Sehbehindertenverband Ma

Schweizerischer Blinden- und Sehbehindertenverband SBV

SZB, Schweizerischer Zentralverein für das Blindenwesen Staub Kaiser Stiftung Stiftung Berty Maikler

**DENK AN MICH** Ferien und Freizeit für Behinderte

Stiftung Denk an mich

Stiftung für blinde und sehbehinderte Kinder und Jugendliche Zollikofen Stiftung für das behinderte Kind Stiftung Solidago

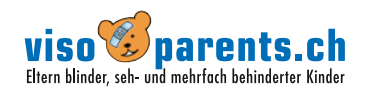

visoparents schweiz

### <span id="page-19-0"></span>7 Nota

#### Aviso de fotossensibilidade

Uma porcentagem muito baixa de indivíduos pode sofrer ataques epiléticos quando exposta a certos padrões de iluminação ou flashes. A exposição a certos padrões ou panos de fundo numa tela de computador, pode provocar um ataque epilético nestes indivíduos. Certas condições médicas podem levar a sintomas epiléticos não detectados previamente mesmo em pessoas que não tenham histórico de ataques epiléticos ou epilepsia.

## 8 Copyright

Todos os direitos são reservados. O conteúdo deste documento (textos, imagens, gráficos) não pode ser copiado, reproduzido ou alterado para fins comerciais ou ser colocado à disposição de terceiros sem prévio aviso e autorização do autor.